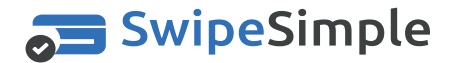

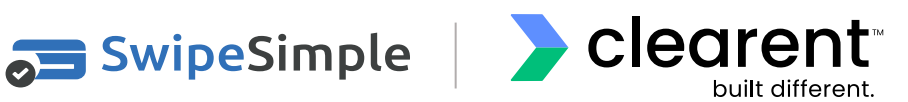

# **PAX A Series**

## **Quick Reference Guide**

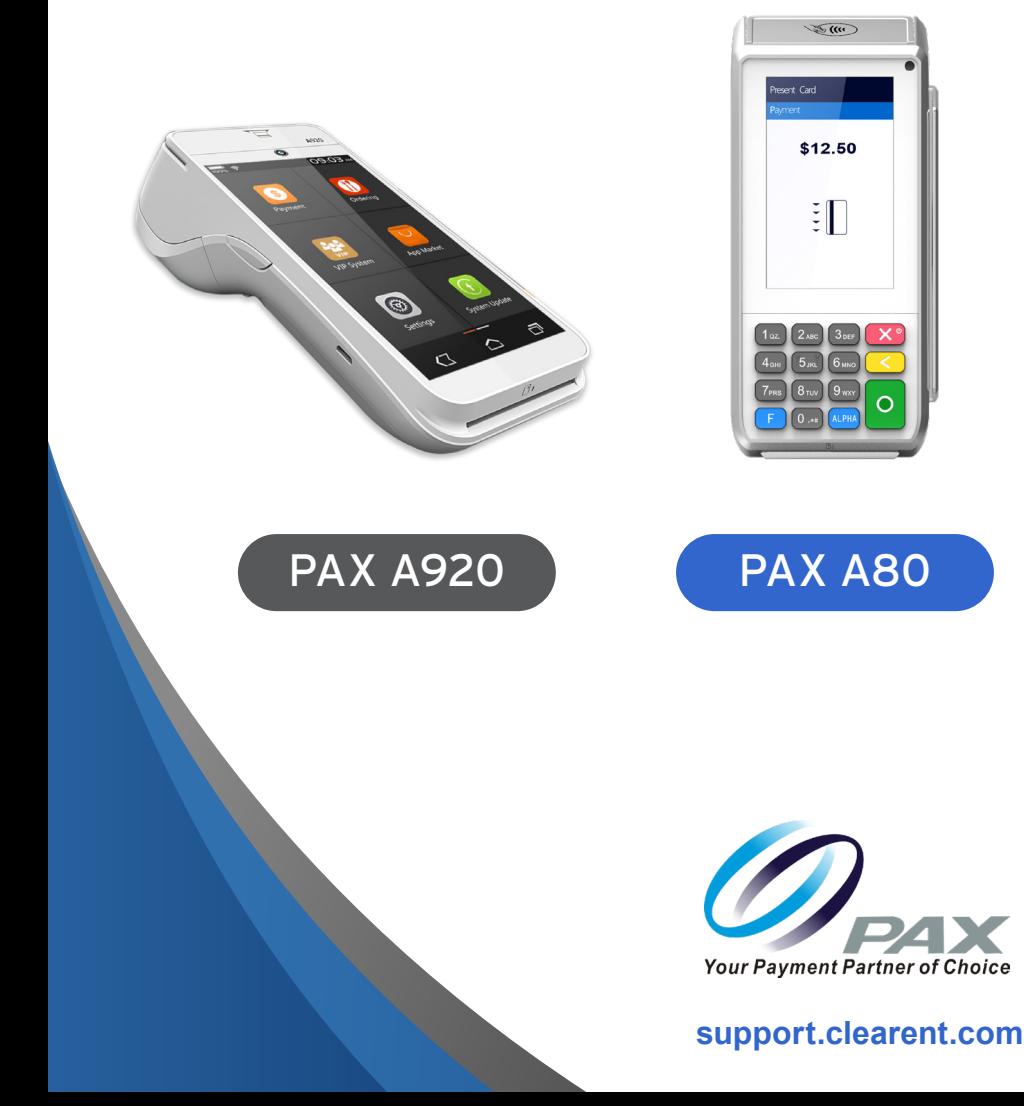

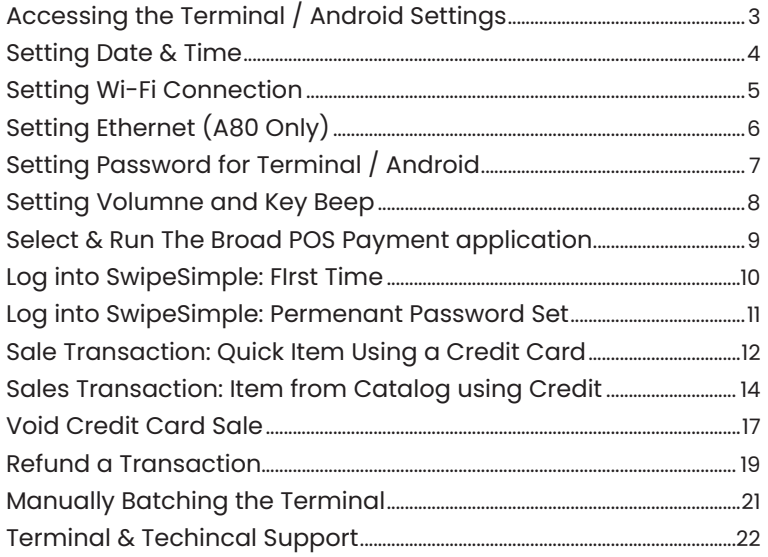

\*PAX Technology, Inc. is not responsible for the content, quality, accuracy or completeness of any information or materials contained in on these pages. PAX Technology, Inc. does not endorse any content, viewpoints, products, or services contained on these pages and shall not be held liable for any losses caused by reliance on the accuracy, reliability or timeliness of such information. Any person or entity that relies on any information obtained from these pages does so at his/her own risk.

PAX Technology, 8880 Freedom Crossing Trail, Building 400, 3rd Floor, Suite 300, Jacksonville, FL 32256

#### <span id="page-2-0"></span>**ACCESSING THE TERMINAL / ANDROID SETTINGS**

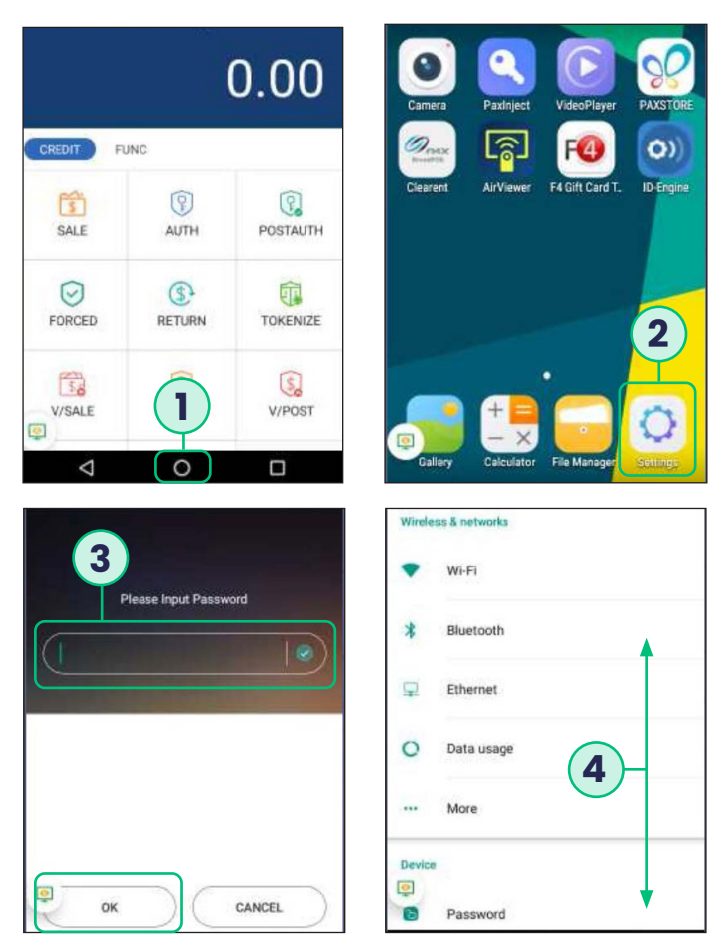

- **1.** If you are in the payment application, choose the **CIRCLE AT THE BOTTOM** to return to the home menu.
- **2.** Once on the Android home screen choose the option for **SETTINGS**.
- **3.** The settings password is 9876 or in some cases 9876@@. Once that is keyed into the terminal press the **OK** on the terminal screen –**the green keypad button will not work on this screen**.
- **4.** Once in the settings menu you can use your finger to scroll down to reach the settings you want to configure.

#### <span id="page-3-0"></span>**SETTING DATE & TIME**

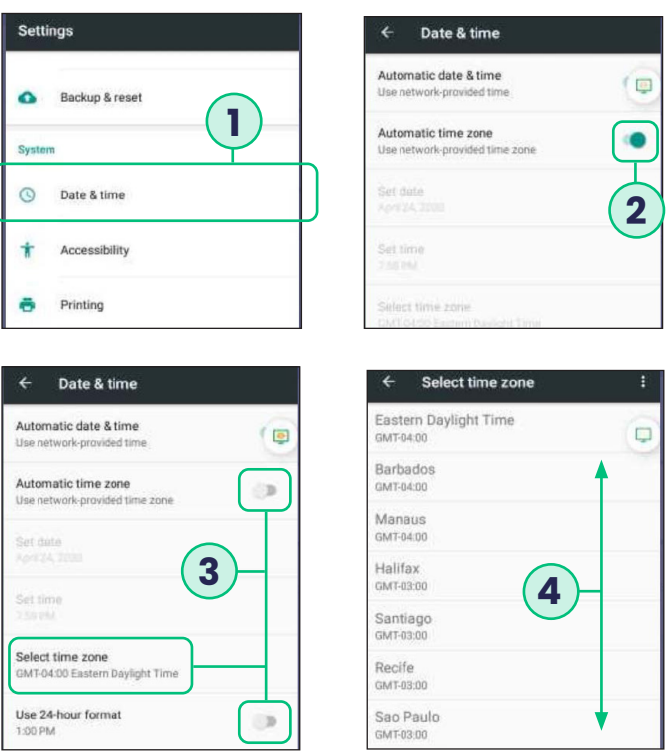

- **1.** Choose the option for **DATE & TIME** to access the date and time setting menu.
- **2.** The terminal will come with the auto time zone set to Eastern time zone and in Military time.
- **3.** Flag off **AUTOMATIC TIME** zone setting and then choose the **SELECT TIME ZONE** setting option to configure the merchant's time zone.
- **4.** Use your finger to scroll to find the merchant's time zone and choose the option for the appropriate time zone.

#### <span id="page-4-0"></span>**SETTING WI-FI CONNECTION**

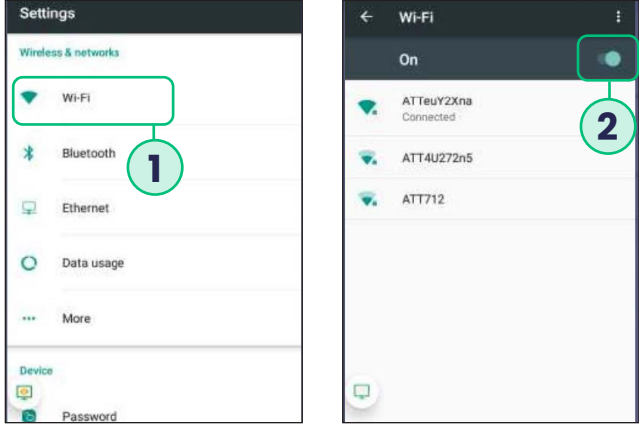

- **1.** Choose the **WI-FI OPTION** to set the Wi-Fi setup.
- **2. TURN THE WI-FI OPTION ON** and then choose the network to connect to.

## <span id="page-5-0"></span>**SETTING ETHERNET (A80 ONLY)**

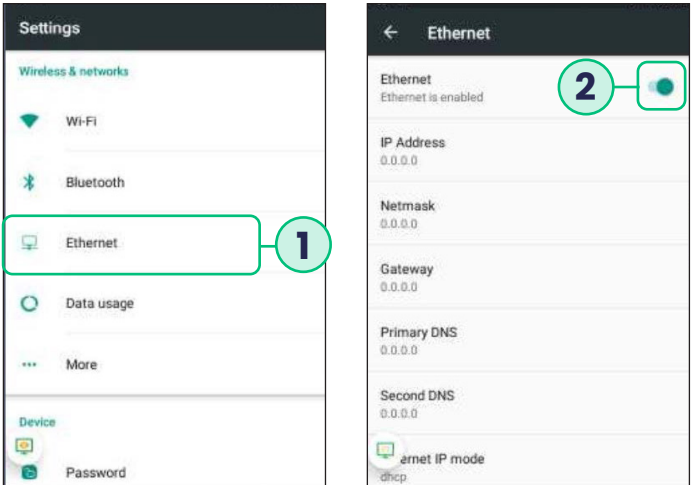

- **1.** Choose the **ETHERNET OPTION** to set the Ethernet setup.
- **2.** Turn the **ETHERNET OPTION ON**.

#### <span id="page-6-0"></span>**SETTING PASSWORD FOR TERMINAL / ANDROID**

**Settings** 

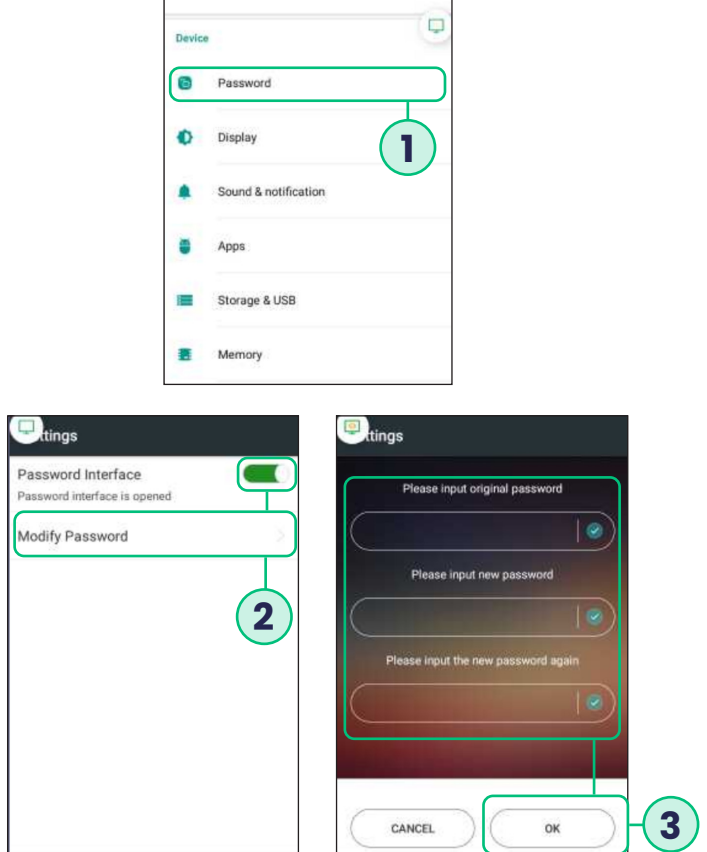

- **1.** Choose the **PASSWORD** setting to update the Password. **DEFAULT PASSWORD IS 9876** or in some cases **9876@@,** but it is recommended that you change the password and keep it in a secure place.
- **2.** If you turn this option **OFF** it will disable the password for the terminal/ android settings. Choose **MODIFY PASSWORD** option to change the terminal/android setting password.
- **3.** Enter the original password and then the new password you wish to set twice. Once entered press the **OK** button to complete update.

#### <span id="page-7-0"></span>**SETTING VOLUMNE AND KEY BEEP**

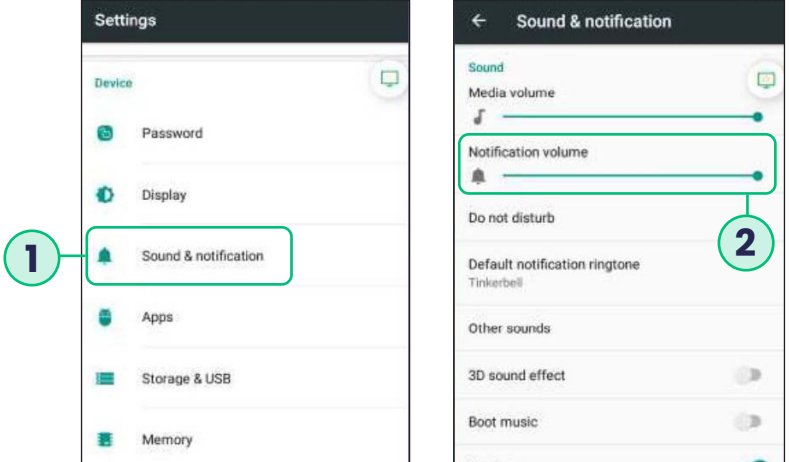

- **1.** Choose the Sound & notification setting to update the volume and keypad beeps.
- **2.** This setting controls the notification volume –notification can consist of application updates made to the payment app, and other app pushes made to the terminal. To turn off the keypad beeps flag the Key Tone option off.

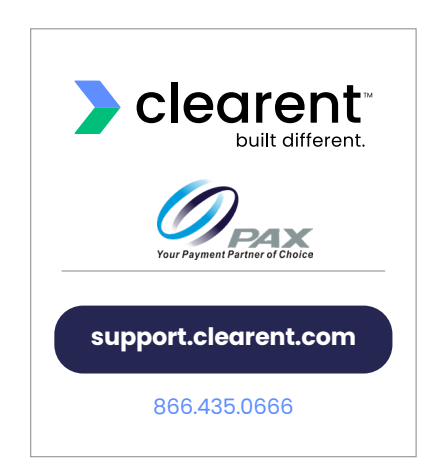

#### <span id="page-8-0"></span>**SELECT & RUN THE BROAD POS PAYMENT APPLICATION**

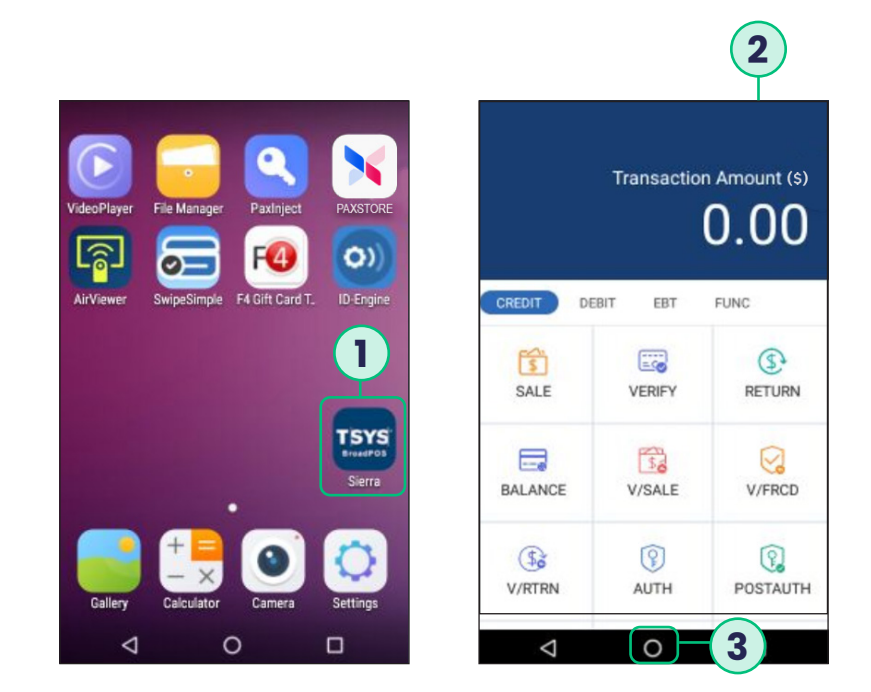

- **1.** Select the BroadPOS payment application on the home screen of the PAX A80 hardware terminal using the touchscreen.
- **2.** On selecting the application, the home screen of the application shows up.
- **3.** Enable the BroadPOS payment application to run in the background by selecting the circle icon at the bottom of the screen.

#### <span id="page-9-0"></span>**LOG INTO SWIPESIMPLE: FIRST TIME**

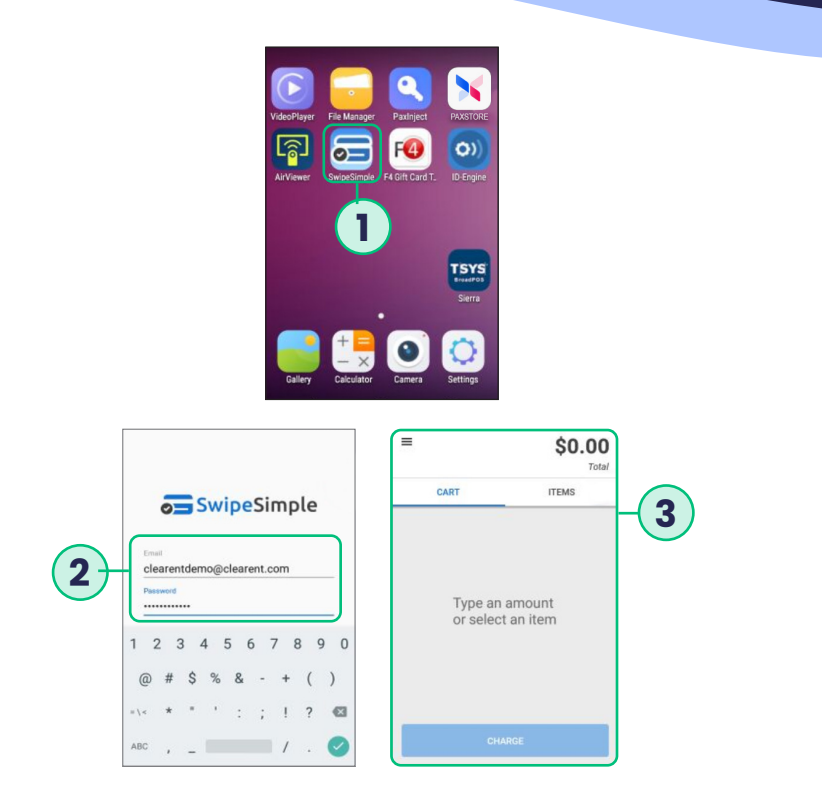

- **1.** On the touchscreen of the PAX A80 hardware terminal, select the "SwipeSimple" icon.
- **2.** The SwipeSimple login screen appears. Using the virtual keyboard that appears on the touchscreen of the PAX A80 hardware terminal, enter the Email ID associated with your SwipeSimple merchant account and the temporary password, provided to you in the SwipeSimple welcome email sent to your email ID.
- **3.** The SwipeSimple app will now prompt you to reset your password. Using the virtual keyboard that appears on the touchscreen of the PAX A80 hardware terminal, enter the permanent password. You will then be redirected to the New Charge screen.

#### <span id="page-10-0"></span>**LOG INTO SWIPESIMPLE: PERMENANT PASSWORD SET**

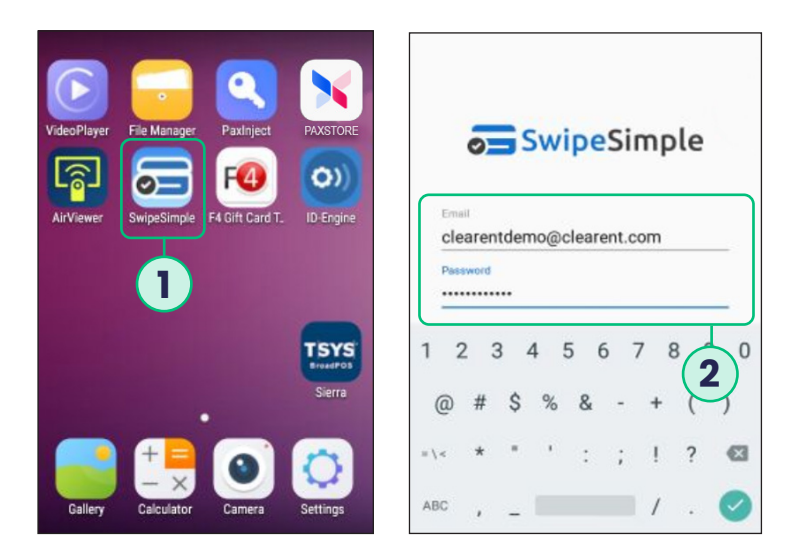

- **1.** On the touchscreen of the PAX A80 hardware terminal, select the "SwipeSimple" icon.
- **2.** The SwipeSimple login screen appears. Using the virtual keyboard that appears on the touchscreen of the PAX A80 hardware terminal, enter the Email ID associated with your SwipeSimple merchant account and the permanent password.

#### <span id="page-11-0"></span>**SALE TRANSACTION: QUICK ITEM USING A CREDIT CARD**

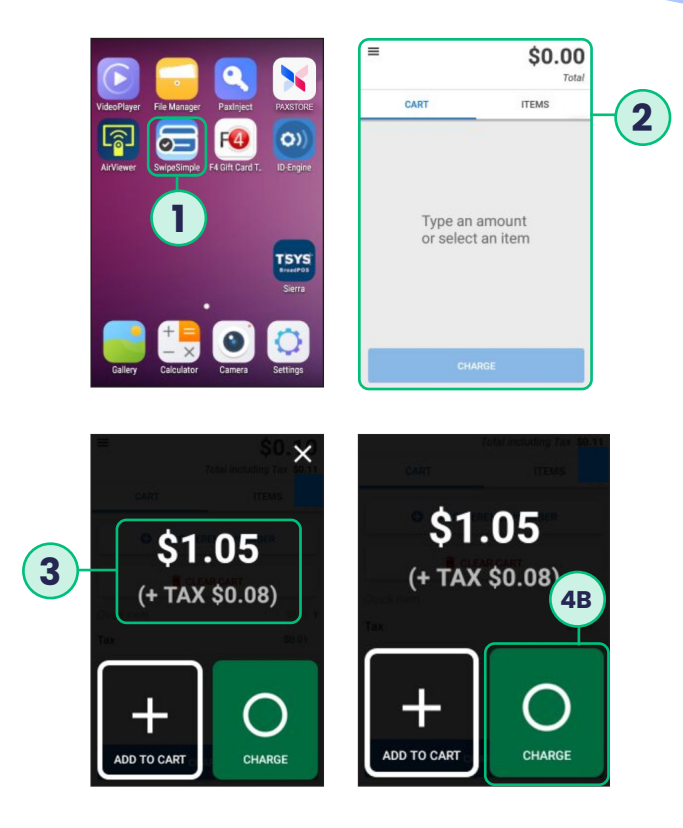

- **1.** On the touchscreen of the PAX A80 hardware terminal, select the "SwipeSimple" icon.
- **2.** After logging in, you will see the New Charge screen.
- **3.** Enter amount to be charged on the PAX A80 physical keypad.
- **4.** Enter amount to be charged on the PAX A80 physical keypad.Run the charge by either:
	- **A.** Pressing the green button on the physical keypad of the PAX A80 hardware terminal.
	- **B.** Pressing the green charge button on the touch screen of the PAX A80 hardware terminal.

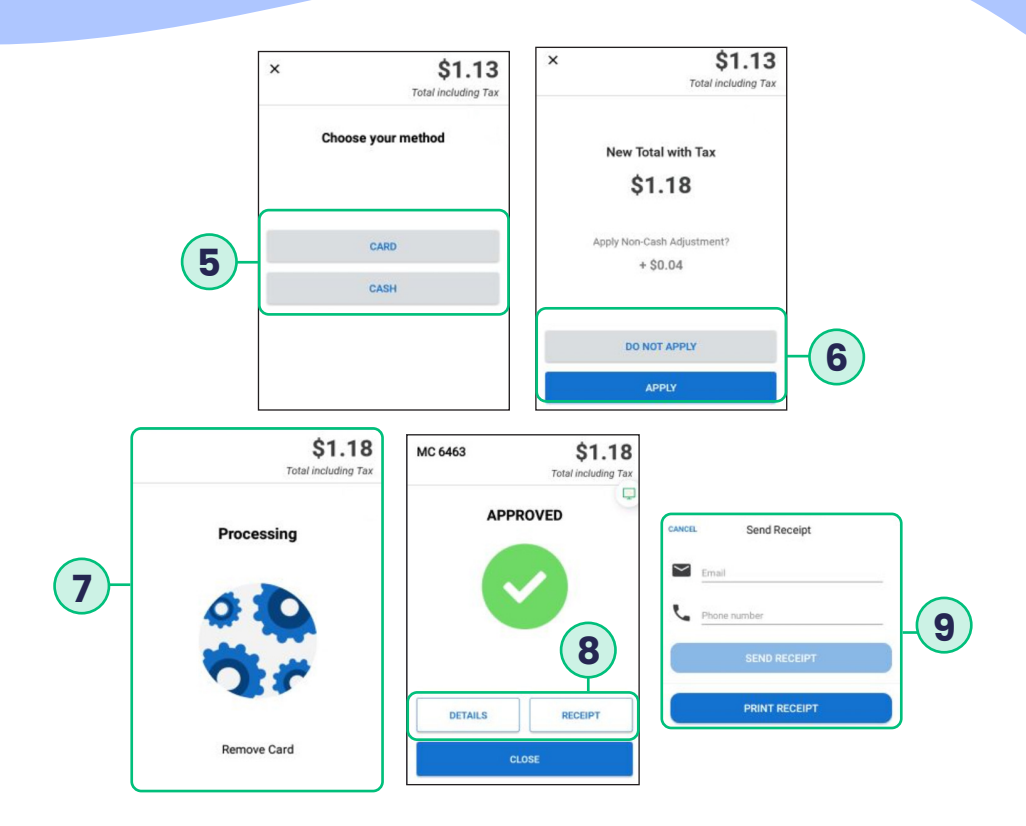

- **5.** If cash sales are enabled, select if it is a card or cash transaction.
- **6.** If account is configured for Non-Cash Adjustment, and the option to Bypass the NCA is enabled, select whether you want to Apply or Not Apply the NCA. If the option to bypass the NCA was NOT enabled, this screen will not appear.
- **7.** Swipe/Tap/Dip card on the PAX A80 hardware terminal. The app now shows a "PROCESSING" Screen. Upon successful charge, the user is prompted to "REMOVE CARD."
- **8.** SwipeSimple now shows the "APPROVED" screen with options to print/email/ text receipt, or a "DECLINE" message.
- **9.** You can then click on "Receipt" if you wish to email/text a receipt, or if the device is configured to automatically print a receipt, it will print at this time.

#### <span id="page-13-0"></span>**SALES TRANSACTION: ITEM FROM CATALOG USING CREDIT**

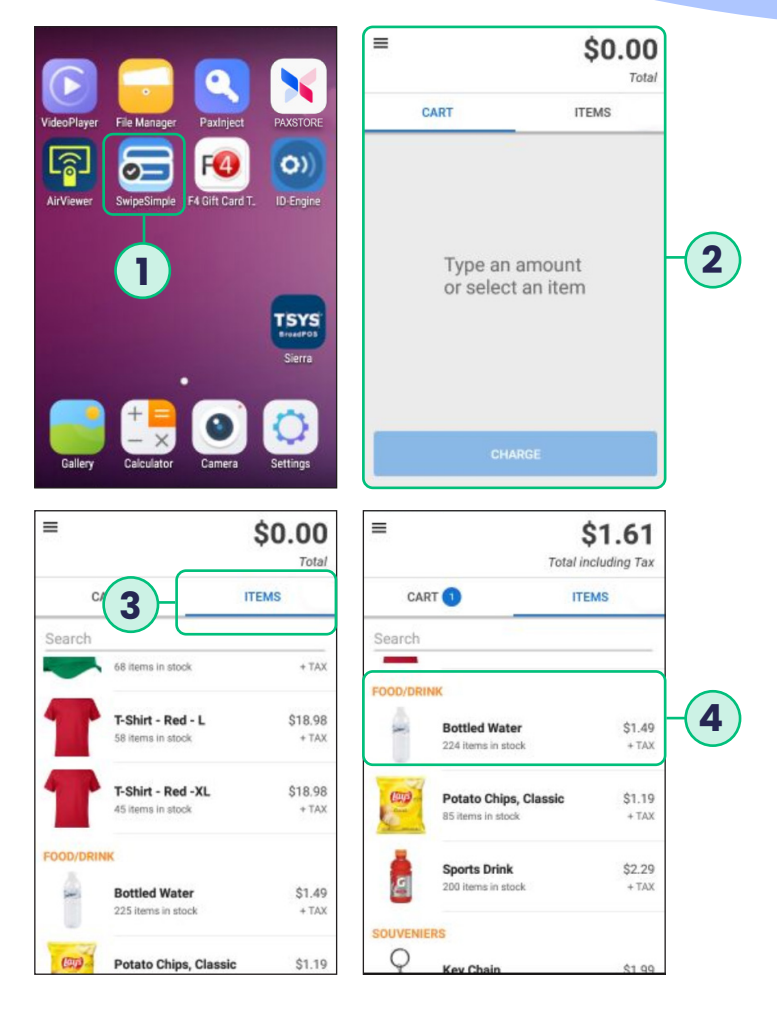

- **1.** On the touchscreen of the PAX A80 hardware terminal, select the "SwipeSimple" icon.
- **2.** After logging in, you will see the New Charge screen.
- **3.** Select "Items" on the touchscreen of the PAX A80 hardware terminal device, to view items from your Item Catalog.
- **4.** Select the item using the touchscreen of the PAX A80 hardware terminal device to add it to your cart.

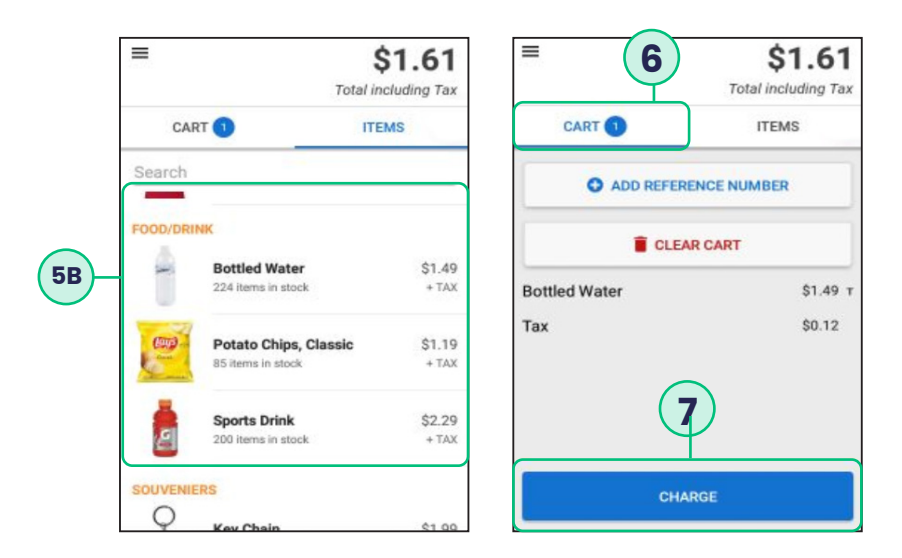

- **5.** Adding items to your cart:
	- **A.** Add a Quick Item to your cart by entering the amount on the physical keypad of the PAX A80 hardware terminal.
	- **B.** Confirm the addition of the Quick Item by either pressing the green button on the physical keypad of the PAX A80 hardware terminal or by selecting the "Add to Cart" icon on the touchscreen of the PAX A80 hardware terminal .
	- **C.** Add a regular item to your cart by selecting it from the "Items" list on the touchscreen of the PAX A80 hardware terminal.
- **6.** After you have finalized your cart, select "Cart" on the touchscreen of the PAX A80 hardware terminal and review your cart.
- **7.** Select the "CHARGE" button.

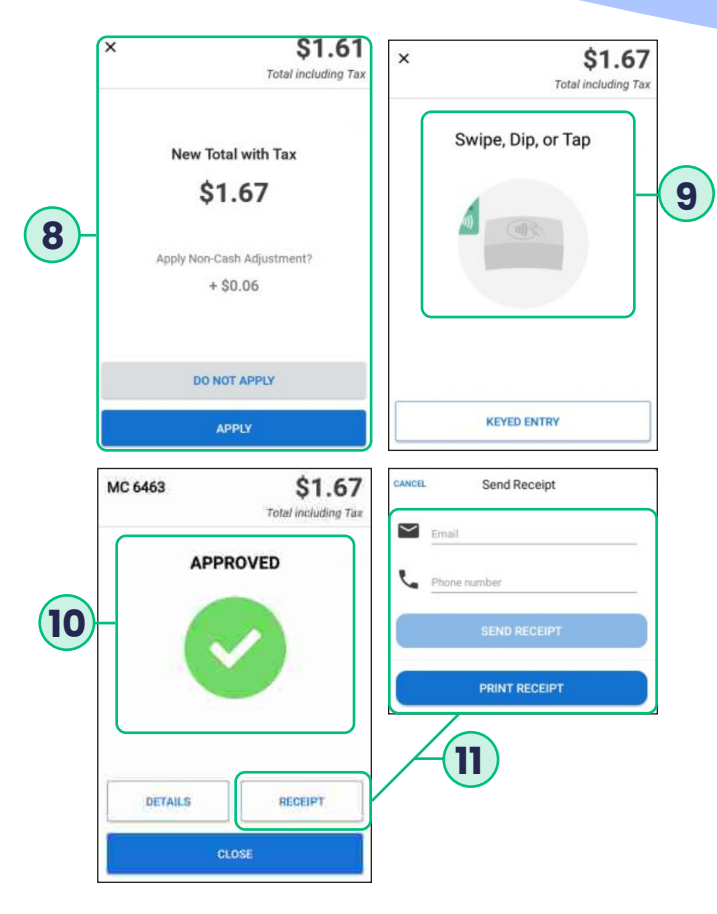

- **8.** If account is configured for Non-Cash Adjustment, and the option to Bypass the NCA is enabled, select whether you want to Apply or Not Apply the NCA. If the option to bypass the NCA was NOT enabled, this screen will not appear.
- **9.** Swipe/Tap/Dip card on the PAX A80 hardware terminal. The app now shows a "PROCESSING" screen upon successful charge, the user is prompted to "REMOVE CARD."
- **10.** SwipeSimple now shows the "APPROVED" screen with options to print/email/ text receipt, or a "DECLINE" message.
- **11.** You can then click on "Receipt" if you wish to email/text a receipt, or if the device is configured to automatically print a receipt, it will print at this time.

#### <span id="page-16-0"></span>**VOID CREDIT CARD SALE**

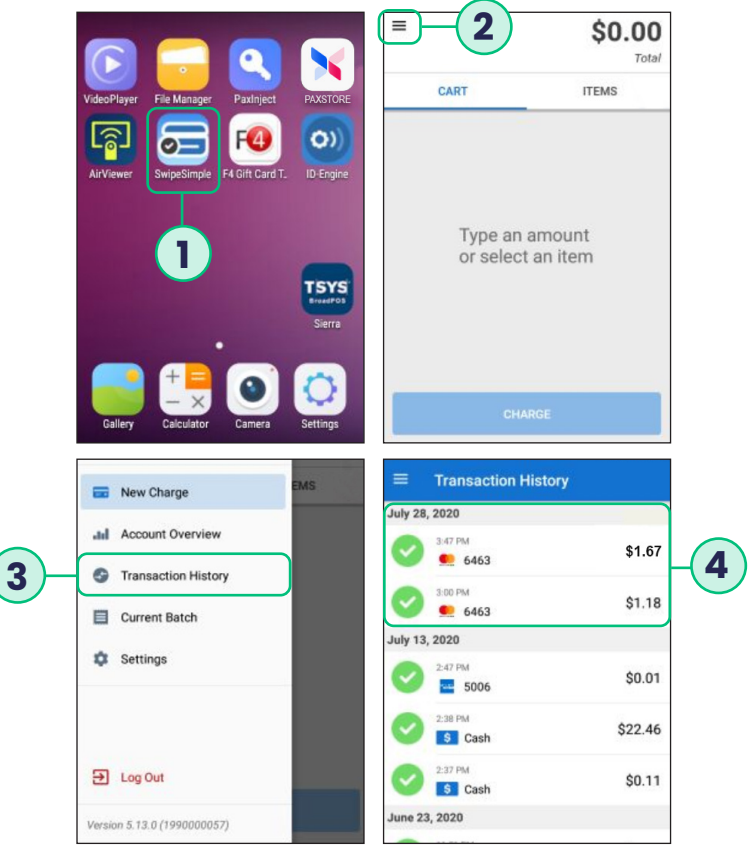

- **1.** On the touchscreen of the PAX A80 hardware terminal, select the "SwipeSimple" icon.
- **2.** Use the touchscreen of the PAX A80 hardware terminal to select the side menu button from the upper left corner of the SwipeSimple app.
- **3.** Select the "Transaction History" option.
- **4.** A list of all transactions conducted on the terminal shows up. Select the sale transaction to be voided.

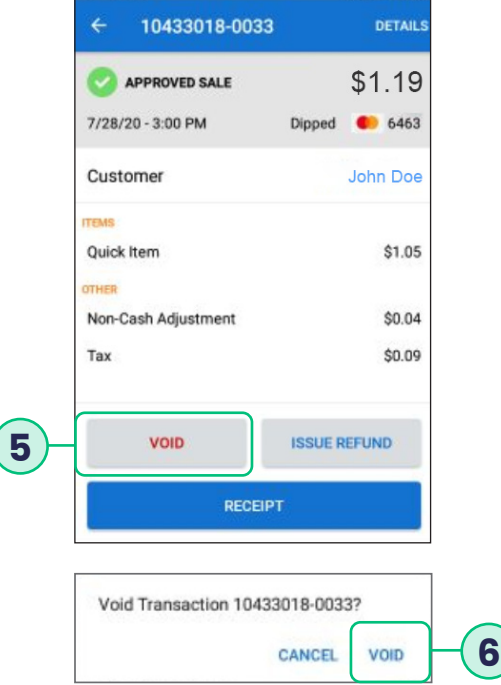

- **5.** Select the "Void" button to void the transaction.
- **6.** Confirm the action by tapping "Void".

#### <span id="page-18-0"></span>**REFUND A TRANSACTION**

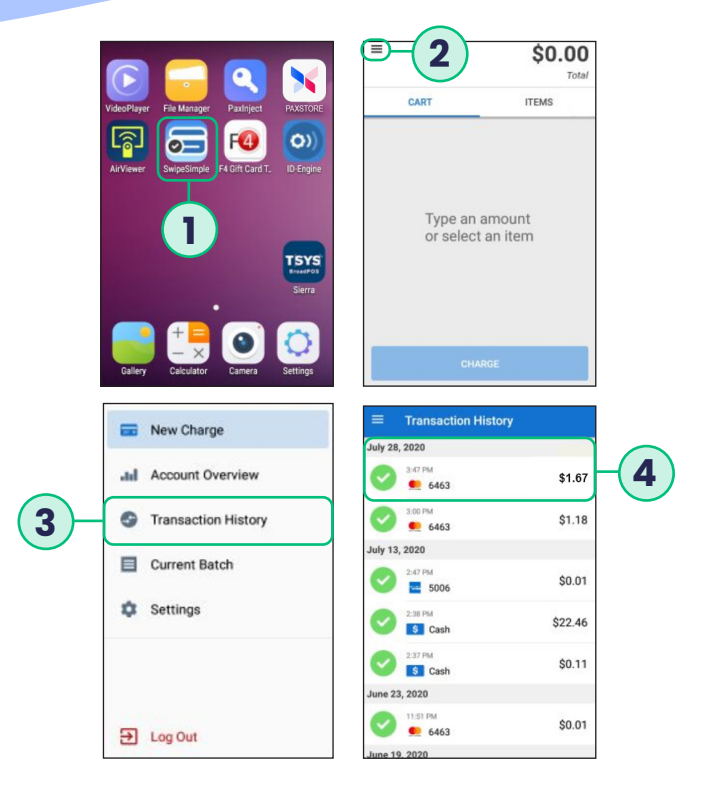

- **1.** On the touchscreen of the PAX A80 hardware terminal, select the "SwipeSimple" icon.
- **2.** Use the touchscreen of the PAX A80 hardware terminal to select the side menu button from the upper left corner of the SwipeSimple app.
- **3.** Select the "Transaction History" option.
- **4.** A list of all transactions conducted on the terminal shows up. Tap on the transaction you would like to refund.

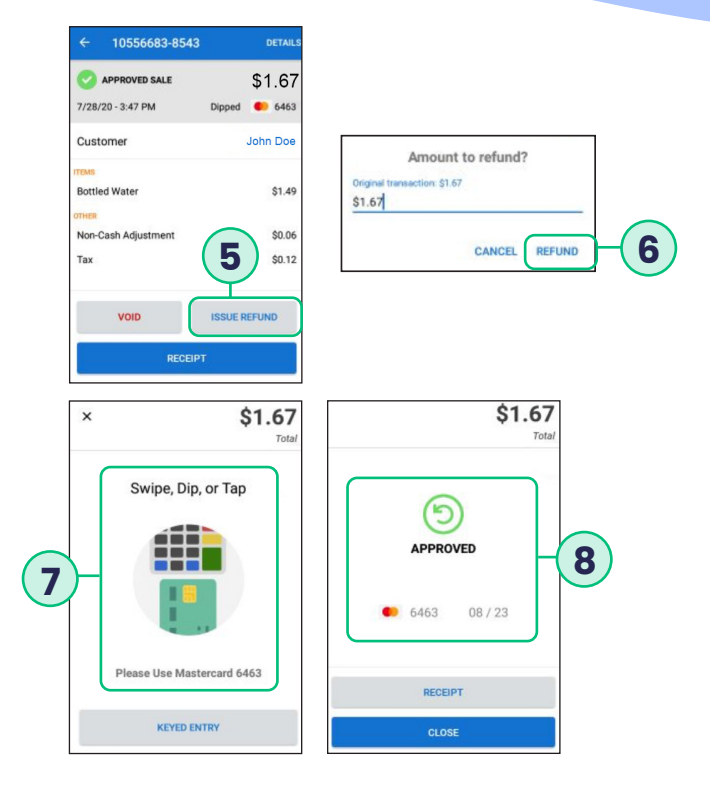

- **5.** Once card holder signs on the screen, select **CONFIRM** to accept or **CLEAR** to clear the signature and retry the signature.
- **6.** Select the **PRINT** button to print the receipts.
- **7.** The terminal will display the transaction status.

#### <span id="page-20-0"></span>**MANUALLY BATCHING THE TERMINAL**

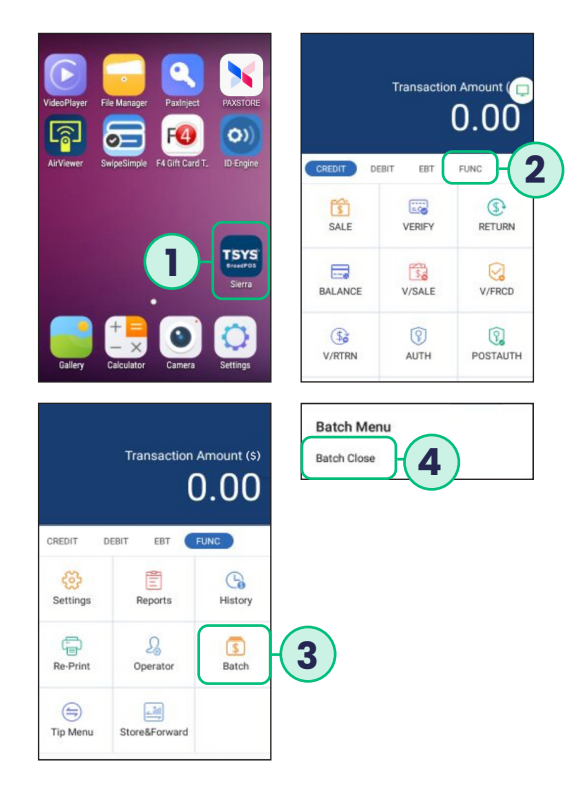

- **1.** From the terminal's home screen, select the PAX BroadPOS payment application.
- **2.** On the home screen of the PAX BroadPOS payment application, select the "FUNC" option.
- **3.** Within the new screen that shows up, select the "Batch" option.
- **4.** Select the "Batch Close" option to close the batch. The terminal will print out the batch report.

#### <span id="page-21-0"></span>**Self-service options available at:**

### **support.clearent.com**

For questions about terminals and/or equipment: Clearent Technical Support 866.435.0666 Option 1, then Option 2 7 a.m. – 11 p.m. Central, Monday through Sunday **technicalsupport@clearent.com**

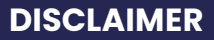

This document is provided to you for informational purposes only. All features and specifications are subject to change without notice. PAX are either trademarks or registered trademarks of PAX Technology Limited in China and/or other countries. All other trademarks or brand names are the properties of their respective holders. Copyright 2016, PAX Technology Limited, All Rights Reserved.

FCC Regulations. This device complies with part 15 of the FCC Rules. Operation is subject to the following two conditions: (1) This device may not cause harmful interference and (2) this device must accept any interference received, including interference that may cause undesired operation. This equipment complies with Part 68 of the FCC rules and the requirements adopted by the ACTA. On the body of this equipment is a label that contains among other information a product identifier. If requested, this number must be provided to the telephone company. RF Exposure Information. This device meets the government's requirement for exposure to radio waves. This device is designed and manufactured not to exceed the emission limits for exposure to radio frequency (RF) energy set by the Federal Communications Commission of the U.S. government.

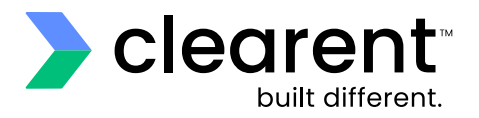

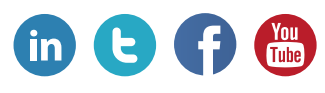

## **clearent.com**

© 2020 Clearent, LLC is a registered agent for Central Bank of St. Louis, MO and Wells Fargo Bank, N.A., Concord, CA.